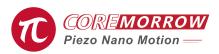

# E53.C1K-K/E53.C4K Piezo Motor Controller Software User Guide

# 1.Select Control Mode >>

(1) Select the corresponding serial port.

- (2) Click "Set Serial Port".
- (3) Click "Piezo Motor Control".

| 🕡 Piezo Motor Controller - CoreMorrow                                        | Х |
|------------------------------------------------------------------------------|---|
| Piezo Motor Controller - CoreMorrow<br>Select Control: Serial Port Control - |   |
| COM: COM11  Set Serial Port Baud Rate: 115200                                |   |
| USB:                                                                         |   |
| Scanning Device Enter                                                        |   |
| Succeeded to connect device initialization!!                                 |   |
| Piezo Motor Control Exit                                                     |   |

# 2.Display Interface >>

D

| - · ·              |                    |      |                         |
|--------------------|--------------------|------|-------------------------|
| Control            |                    |      | Configuration           |
| 1                  | •                  |      | Add,                    |
| Step Motion(steps) |                    |      | <b>_</b>                |
| 0                  | Forward            |      |                         |
|                    | Forward            |      | Set                     |
| 0                  | Reverse            |      |                         |
|                    | Reverse            |      | Save                    |
| Forward/Reverse Co | ontrol             |      |                         |
| Forward 1425       | ms                 |      | 1515 15                 |
|                    | Start              | Stop | High Resolution         |
| Reverse 2000       | ms                 |      | Low Resolution          |
| Continuous Motion  |                    |      |                         |
|                    |                    | 1    | Acquire Amplifier Info. |
| Continuous Motion  | Continuous Forward | Stop |                         |

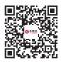

#### Harbin Core Tomorrow Science & Technology Co., Ltd.

Tel: +86-451-86268790 Email: ir Fax: +86-451-86267847 Web: w

0 Email: info@coremorrow.com 17 Web: www.coremorrow.com Headquarters: Building I2, No.191 Xuefu Road, Nangang District, Harbin Shanghai Office: Building 2, No.608 Shengxia Road, Pudong District, Shanghai

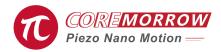

#### Control

Select channel No., there 4 channels could be selected, and it could be operated one channel at a time.

#### Step motion(steps)

In the current position, relative forward motion or reverse motion could be chosen. In the moving cycle, the channel position information could be obtained. Click "Forward", the piezo linear actuator will move in one direction, and the reverse motion will move in a relatively positive direction. Adjust it according to the actual application.

#### High Resolution

Used for tiny steps. Low resolution: usde for quick movement. High resolution and low resolution, the two are relatively theory.

#### Continuous Motion

Continuous forward means moving until the maximum position of piezo actuator positive, or click "Stop" button at a certain point of time to stop the movement.

Continuous reverse and continuous positive opposite directions, control and motion stop are similar.

#### Position Info.

Click "Acquire", it will display the value of the current control channel recorded by the piezo controller.

Click "Empty" to clear the value of the current control channel by the controller.

### Foward/Reverse Control

Fill in the running time, then click "Start", the piezo actautor reciprocating motion for specified time. Click "Stop" to stop the movement.

#### > Acquire Amplifier Info.

Reading the piezo controller version information.

# 3.Exit System >>

Complete the operation and exit the system.

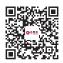

Harbin Core Tomorrow Science & Technology Co., Ltd.

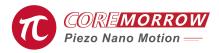

## 7.Zero Calibration >>

It indicates that piezo motor finds the absolute zero position of grating ruler, and returns to the absolute position before calibration after finding it.

## 8.Return Zero >>

It indicate that piezo motor returns to zero position, which is generally consistent with absolute zero position of grating ruler.

#### 9.Set>>

Click "Set" button to pop up the device information window.

| asic Setting             |          |                 |   |
|--------------------------|----------|-----------------|---|
| Read Low Limit Position  | -50.0000 |                 | 1 |
| Read High Limit Position | 50.0000  | Default Setting |   |
| Default Setting          |          |                 |   |
|                          |          | Quit            |   |

Harbin Core Tomorrow Science & Technology Co., Ltd.